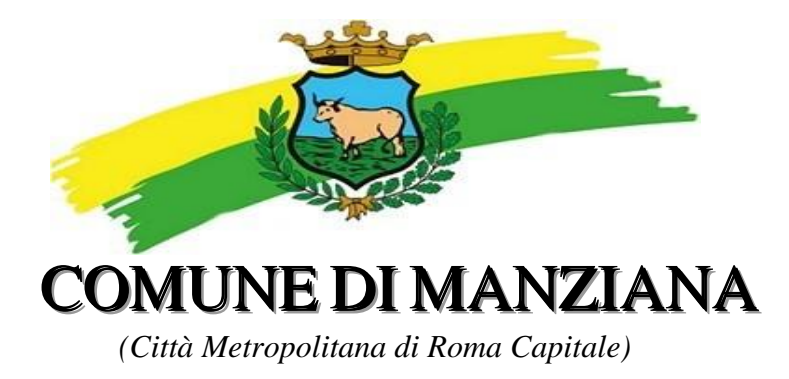

# **Alle famiglie degli alunni che usufruiscono del servizio di Refezione Scolastica/Trasporto per l'anno scolastico 2023/2024**

**INFORMATIZZAZIONE SERVIZIO MENSA SCOLASTICA-TRASPORTO COMUNE DI MANZIANA**

Il Comune di Manziana, in ottemperanza alla normativa di cui al Decreto Legislativo Semplificazioni (D. Lgs. 76/2020) e al Decreto Legislativo "Codice dell'amministrazione digitale" (D. Lgs. n.82/2005), ha già inteso informatizzare l'intero processo del **Servizio Mensa e Trasporto**.

**Visto il riscontro positivo delle famiglie** che già hanno usufruito del **Servizio Informatizzato**, rivolto agli alunni già iscritti o che si iscriveranno al servizio Mensa/Trasporto frequentanti le scuole dell'Infanzia e le classi della Scuola Primaria, **verrà rinnovato anche per l'anno scolastico 2023/2024** semplificando così tutte le operazioni necessarie (dall'iscrizione/rinnovo, alla modalità di ricariche e pagamenti, al coordinamento di tutto il processo di prenotazione giornaliera dei pasti e ecc..), il tutto attraverso l'utilizzo dell'App "**SpazioScuola**", oppure via Web.

**COS'E' L' APP SPAZIO SCUOLA**

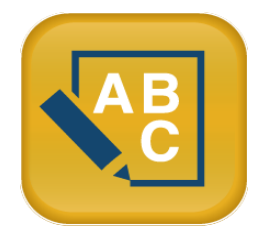

**SpazioScuola è una app** (Cerca: **SpazioScuola,** in alto l'icona visualizzata) con la quale in qualsiasi momento potrete controllare il vostro conto e fare la ricarica da smartphone o tablet. È gratis e si scarica dagli store "Play Store" per i dispositivi Android e "App Store" per i dispositivi iOS.

**N.B. solo dopo aver effettuato l'iscrizione, si potrà visualizzare il proprio figlio/a sull'app e web SPAZIO SCUOLA. Una volta installata si dovrà accedere e configurare attraverso il codice 8965641201**

**Nell'app e web SPAZIO SCUOLA, si accederà:**

**PER CHI NON HA SPID**:

Bisognerà cliccare **REGISTRATI** e inserire il **Codice Fiscale** dell'adulto che ha effettuato l'iscrizione.

Per chi ha optato per la creazione delle credenziali, si consiglia di crearsi l'autenticazione allo SPID in quanto a breve sarà l'unico accesso consentivo (Decreto Legge "semplificazione e innovazione digitale") assieme a CIE.

### **PER CHI HA SPID**

Per accedere all'APP bisognerà semplicemente inserire le credenziali SPID NB: L'accesso con SPID dovrà essere del genitore che ha effettuato l'iscrizione.

### **L'app SpazioScuola permette di visualizzare direttamente:**

- 1. il numero dei pasti consumati,
- 2. gli addebiti dei pasti fruiti o mensilità per il trasporto
- 3. le ricariche relative ai propri figli iscritti,
- 4. la possibilità di disdire un pasto comunicando l'assenza dei propri figli,
- 5. la possibilità di richiedere un pasto in bianco per il proprio figlio,
- 6. la possibilità di effettuare direttamente la ricarica del proprio credito,
- 7. visionare le Ricevute dei pagamenti, tramite PAGO PA,
- 8. visualizzare il proprio credito residuo,
- 9. Ricevere notifiche push e visionarle con l'archivio.
- 10. Visionare tutte le info, inserite in fase d'iscrizione

### **Mensa**➔**Come avverrà la prenotazione giornaliera del pasto**

La presenza in mensa di ciascun bambino/a iscritto nell'anno scolastico 2023/2024, sarà **automaticamente registrata dal sistema informatizzato** in tutti i giorni di erogazione del servizio previsti dal calendario scolastico. La presenza giornaliera determinerà la detrazione di un singolo pasto dal conto prepagato dell'alunno, secondo la tariffa corrente.

**In caso di assenza dal servizio del proprio/a figlio/a**, il genitore potrà inviare la disdetta **entro le ore 9.30** del giorno dell'erogazione, precisamente**:**

**Modalità di disdetta pasto con App SpazioScuola (gratuito):**

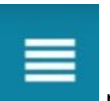

Accedere sull'app SpazioScuola→ Cliccare posizionato in alto a Sinistra→ Cliccare "Assenza / Pasto in Bianco (tale funzione sarà operativa dal giorno antecedente la partenza del servizio mensa)

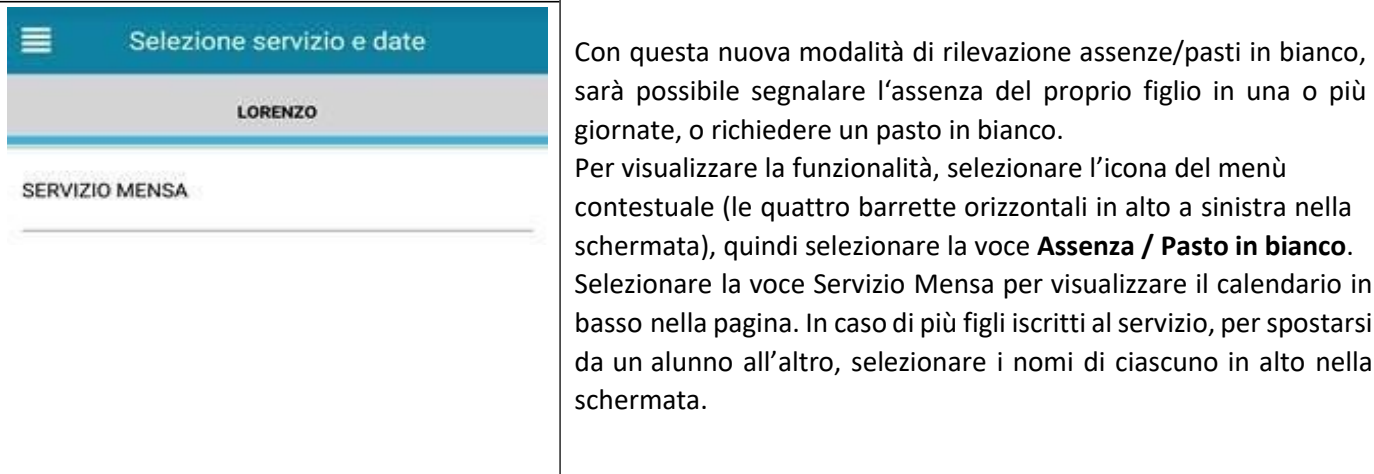

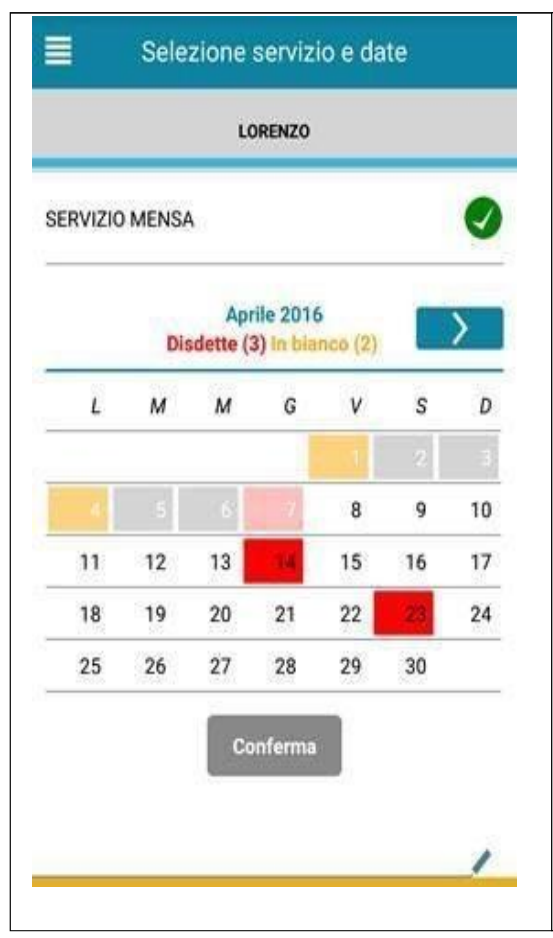

Una volta selezionato il servizio, sarà visualizzato il calendario, per ilmese corrente. Il servizio attivo sarà indicato con un segno di spunta verde.

Le modifiche alle presenze già registrate in precedenza, saranno evidenziate nelle relative date nel seguente modo:

In **rosso** le segnalazioni di assenza (cliccando una volta sul giorno)

In **giallo** le richieste di pasto in bianco (cliccando due volte sul giorno)

In **Bianco** vi sarà la fruizione del pasto, tranne per i giorni festivi In **grigio** le date non gestibili perché antecedenti alla data di accesso.

Per registrare l'assenza ovvero il pasto in bianco o modificare quelle già impostate, toccare la data desiderata. Al primo tocco, la data si colorerà di rosso a indicare un'assenza, al secondo tocco si colorerà di giallo a indicare una richiesta di pasto in bianco, al terzo tocco tornerà bianca per indicare una presenza normale.

**Non è possibile modificare le presenze nel passato. La presenza per la data odierna è modificabile fino alle 09.30. È possibile gestire le assenze fino all'ultimo giorno del mese successivo a quello corrente.** Una volta completato l'inserimento delle modifiche, selezionare **Conferma** per inviarle al sistema: sarà visualizzato un messaggio riepilogativo per una controverifica, selezionare **OK** per proseguire.

# **NOTA BENE:**

**Non è necessario comunicare l'assenza nei giorni festivi e nei giorni di chiusura della scuola in base al calendario nazionale/scolastico**

**In tutti gli altri giorni, anche in quelli nei quali il servizio mensa non si svolge (ad esempio Assemblee Sindacali, Neve o Calamità Naturali, assenze dovute a forza maggiore), il genitore dovrà inserire la disdetta del pasto, tramite L'APP SPAZIO SCUOLA.**

**NB: Anche coloro che usufruiscono di eventuali esenzioni dovranno OBBLIGATORIAMENTE comunicare la disdetta in caso di assenza. Gli uffici effettueranno controlli e potranno essere presi provvedimenti in merito.**

## **Come sarà possibile ricaricare il proprio conto Mensa e Trasporto**

Nell'ottica di procedere sempre più verso la digitalizzazione e nell'intento di permettere ai cittadini di effettuare i versamenti in modo facile e veloce, l'Amministrazione Comunale ha aderito al modo dei pagamenti pagoPA, in ottemperanza alla normativa art. 5 del codice dell'Amministrazione Digitale e D.L. 179/2012.

Tali sistemi consentono ai cittadini di pagare in modalità elettronica la Pubblica Amministrazione garantendo:

- Sicurezza e affidabilità nei pagamenti;
- Semplicità e flessibilità nella scelta delle modalità di pagamento;
- Trasparenza nei costi di commissione.

A propria scelta, il cittadino potrà così effettuare i pagamenti con l'utilizzo della carta di credito (circuiti VISA, Mastercard, etc.) oppure generando un bollettino telematico contenente i dettagli per il pagamento (un prestampato) che consentirà di effettuare i pagamenti presso i concessionari SISAL, i Pay Tipper, Lottomatica, ITB (Banca dei Tabaccai) e gli Istituti bancari aderenti a pagoPA.

**N.B. Le eventuali agevolazioni richieste (esenzioni e/o riduzioni) sono subordinate a formale accettazione, a seguito di specifica istruttoria previa la verifica della non sussistenza di posizioni debitorie esigibili del nucleo familiare, nei confronti del Comune di Manziana, e della validità delle certificazioni prodotte.**

**L'accettazione o il diniego, verranno comunicate via mail.**

**Nelle more dell'istruttoria relativa all'agevolazioni richieste, il costo addebitato dei servizi sarà provvisorio fatti salvi i successivi conguagli.**

**Le ricariche possono essere effettuate SOLO da App SpazioScuola e Web**.

### **PAGAMENTO DA APP SPAZIO SCUOLA**

- 1) Scegliere l'opzione desiderata:
	- a) **PAGAMENTO ONLINE**: scegliere la modalità di pagamento disponibile tra carta di credito o altri canali riconosciuti da Agid (Paypal, satispay, …) e conto corrente online.

-In caso di pagamento con carta di credito o altri canali, dopo aver inserito i dati della carta, il sistema elencherà i Prestatori di Servizi di Pagamento e relative commissioni.

-In caso di pagamento con conto corrente si dovrà scegliere la propria banca, se presente tra quelle proposte e accreditate da Agid, e seguire il percorso proposto.

b) **PAGAMENTO PRESSO PRESTATORI DI SERVIZI DI PAGAMENTO (PSP**): dopo aver cliccato sul pulsante "paga presso PSP" si apre una schermata che visualizzerà le informazioni utili per effettuare il pagamento, quali importo, codice fiscale e **numero avviso di pagamento (IUV)** da mostrare attraverso lo smartphone all'esercente per procedere al pagamento; qualora ritenuto utile, l'utente potrà scaricare l'avviso, trasmetterlo alla propria mail o stamparlo.

L'avviso di pagamento dovrà essere semplicemente mostrato (non è necessario stamparlo) ad uno dei **Prestatori dei Servizi di Pagamento (PSP),** vale a dire un esercente abilitato (Tabaccai, Ricevitorie, ecc.) presente sul territorio.

I PSP aderenti al sistema pagoPA sono i seguenti:

- ➢ **ITB**  Banca dei tabaccai è possibile ricercare i punti vendita aderenti sul sito https:/[/www.bancaitb.it/trova;](http://www.bancaitb.it/trova%3B)
- ➢ **SISAL –** è possibile ricercare i punti vendita aderenti sul sito https:/[/www.locatorsisal.com/;](http://www.locatorsisal.com/%3B)
- ➢ **PayTipper -** è possibile ricercare i punti vendita aderenti sul sito https:/[/www.paytipper.com/trova](http://www.paytipper.com/trova-)agenzie/;
- ➢ **Lottomatica**;
- **c) PAGAMENTO PRESSO PUNTO LIS: Modalità semplificata (pagamento c/o Tabaccai):**

tale modalità di pagamento permette ai cittadini, in modo molto semplice e veloce, di utilizzare una funzionalità dell'**App SpazioScuola** per visualizzare il QR Code di riferimento da utilizzare presso tutti gli esercizi commerciali del territorio nazionale di Punto LIS

### **ISTRUZIONI:**

Accedere all'**App SpazioScuola** nella sezione **"codici di pagamento"** e visualizzare **il QRcode** del servizio di riferimento dell'alunno per il quale si vuole effettuare il pagamento. Sarà sufficiente mostrare il QR Code ed indicare al titolare dell'esercizio commerciale l'importo che si desidera ricaricare. Verrà generato un pre-scontrino per confermare così l'operazione che verrà eseguita. A seguito del pagamento vi verrà rilasciata apposita ricevuta.

Teniamo a precisare che per motivi di privacy il QR Code non permetterà la visualizzazione di alcun dato dell'utente.

- 1) Accedere sul sito istituzionale nella sezione: Servizi Scolastici
- 2) Accedere al sito SPAZIO SCUOLA, con le credenziali da creare o Spid
- 3) Cliccare "Ricarica"

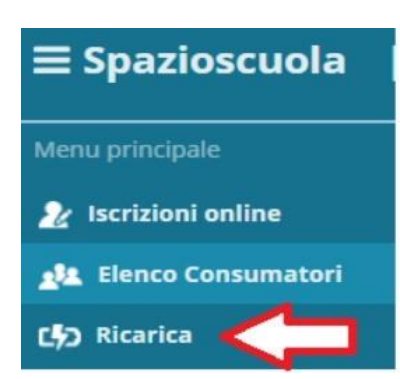

- 4) Selezionare il Servizio e inserire l'importo desiderato di ricarica
- 5) Scegliere la modalità di pagamento ONLINE oppure presso PSP
- 6) una volta scelta la modalità "paga online" o "paga presso PSP", seguire le indicazioni descritte per il pagamento da App (vedi il punto PAGAMENTO DA APP SPAZIOSCUOLA).

#### **Come verificare il proprio conto mensa/trasporto**

Potrete verificare il saldo tramite:

- $\Rightarrow$  APP SPAZIOSCUOLA
- $\Rightarrow$  WEB SPAZIOSCUOLA

Inoltre, al raggiungimento di alcune soglie vi perverrà una MAIL di avviso inviato automaticamente dal sistema, sul numero di cellulare da voi comunicato nella domanda di iscrizione e una notifica Push sull'App Spazio Scuola (accettando il consenso sulla stessa si può usufruire degli avvisi).

L'alert è totalmente gratuito per i cittadini ed è stato creato ai fini di rendervi sempre aggiornati in tempo reale su tale servizio.

Eventuali informazioni e assistenza potranno essere acquisite rivolgendosi agli Uffici del Comune:

**Area Amministrativa Ufficio Pubblica Istruzione** Telefono: 069962980 int.246/215/217 Mail[: info@comune.manziana.rm.it](mailto:info@comune.manziana.rm.it) Pec: [info.comunemanziana@pec.it](mailto:info.comunemanziana@pec.it)